# **【パソコン操作版】 LINE WORKS** かんたんマニュアル

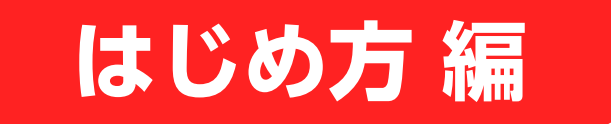

LINE WORKSの開設 P4 メンバーの招待 P6 メンバーの追加 P8 パスワード再発行 P21

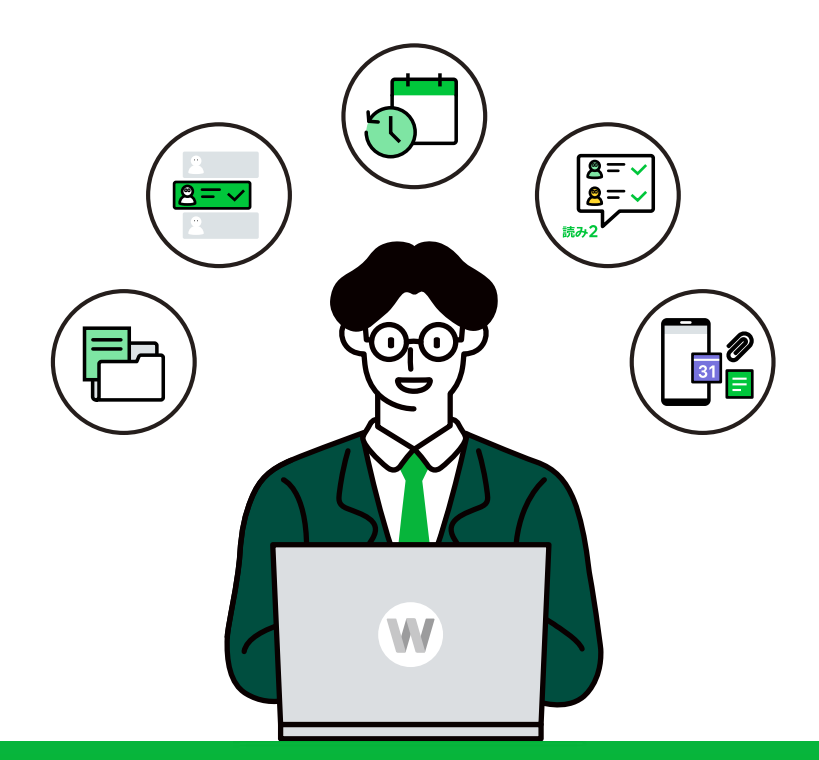

## **LINE WORKS**

©WORKS MOBILE Japan Corp.

 $=$  目次

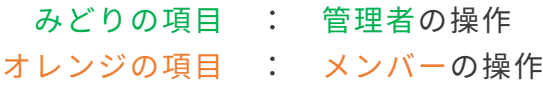

**■[LINE WORKSをはじめるにあたって](#page-2-0) P2** ■**[LINE WORKS 利用開始の流れ](#page-3-0)** P3 **------------------------------------------------------------------------ ■[企業/団体のLINE WORKSの開設](#page-4-0) P4 ■[メンバーの招待](#page-6-0) P6 ■[メンバーの追加](#page-8-0) P8 ∟①[管理者が名前・IDを\[個別\]に設定して追加](#page-9-0) P9 ∟②[管理者が名前・IDを\[一括\]で設定して追加](#page-10-0) P10 [管理者からメンバーに追加登録されたら](#page-12-0) P12 ∟③[管理者が招待リンクorコードを送り、メンバーから加入](#page-15-0) P15 [管理者から招待リンクorコードをもらったら](#page-16-0) P16 ■[LINE WORKSにログイン](#page-18-0) P18 ■[初期パスワード再発行\[パスワード登録前\]](#page-21-0) P21 ■[パスワード再発行\[パスワード登録後\]](#page-22-0) P22**

**------------------------------------------------------------------------**

**[\[サポートコンテンツ\]](#page-23-0)**

本マニュアルでは一部の箇所において、複数ある方法のうち、一つを掲載しています。ただし、利用方法 を限定したり推奨するものではございません。また一部の画像において、最新バージョンのものとは異な る画像が使用されている場合がございます。あらかじめご了承ください 。

**※スクリーンショットはGoogle Chromeのものです。**

### <span id="page-2-0"></span>LINE WORKSをはじめるにあたって

### LINE WORKSは、 企業や団体で働くチームのメンバーで使う アプリケーションです。

企業/団体で新たにLINE WORKSを開設する人を**「管理者」**と呼びます。

管理者は、企業/団体で使用するLINE WORKSを開設して、 メンバー(上司や同僚)を招待**・**追加**することで**利用を開始します。 まずはLINE WORKSを開設し、コミュニケーションをはじめてみましょう!

**※管理者権限は別メンバーへ付与したり、委任できます。**

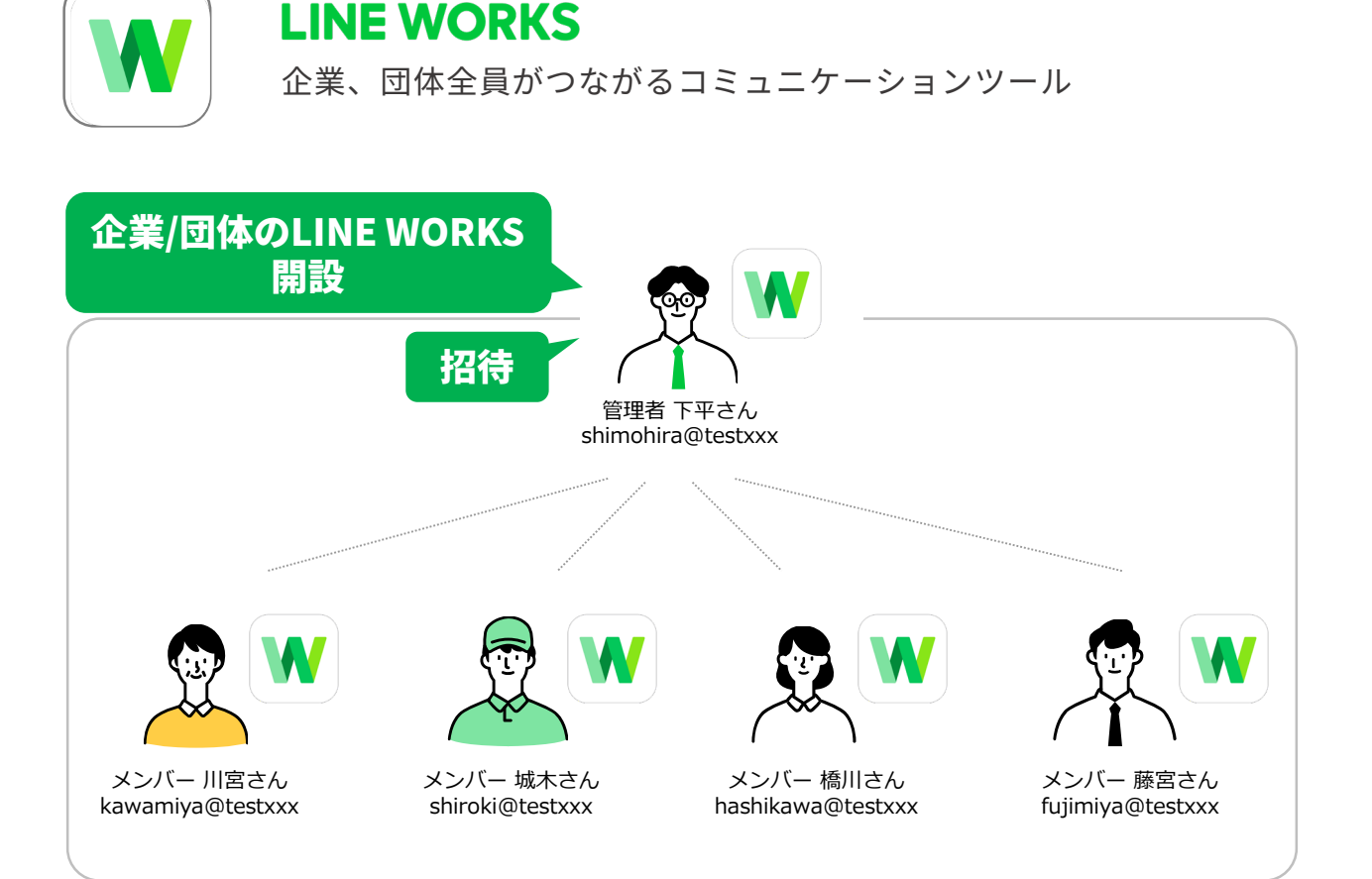

### <span id="page-3-0"></span>LINE WORKS 利用開始の流れ

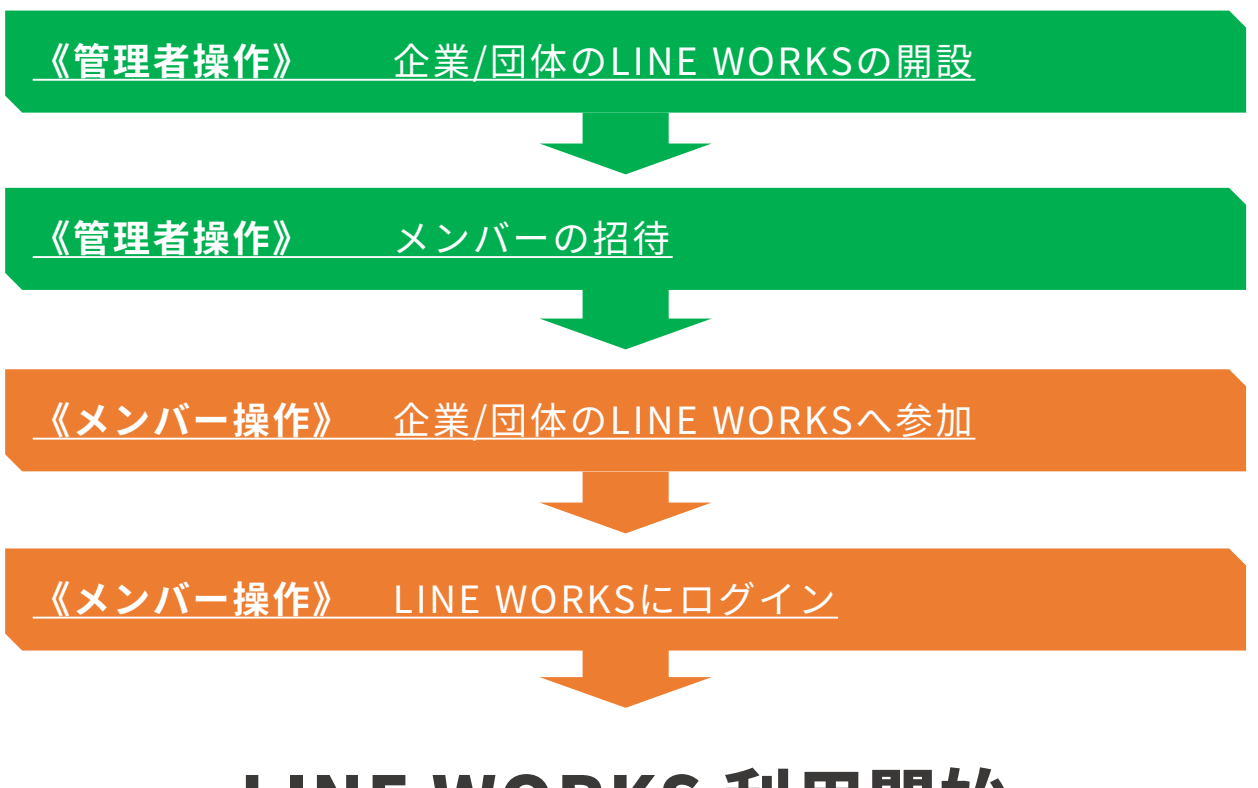

※4名以上の利用メンバーを募ったうえでの、実施をお勧めします。

## LINE WORKS 利用開始

## <span id="page-4-0"></span>企業/団体のLINE WORKSの開設

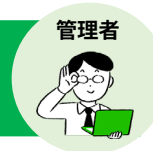

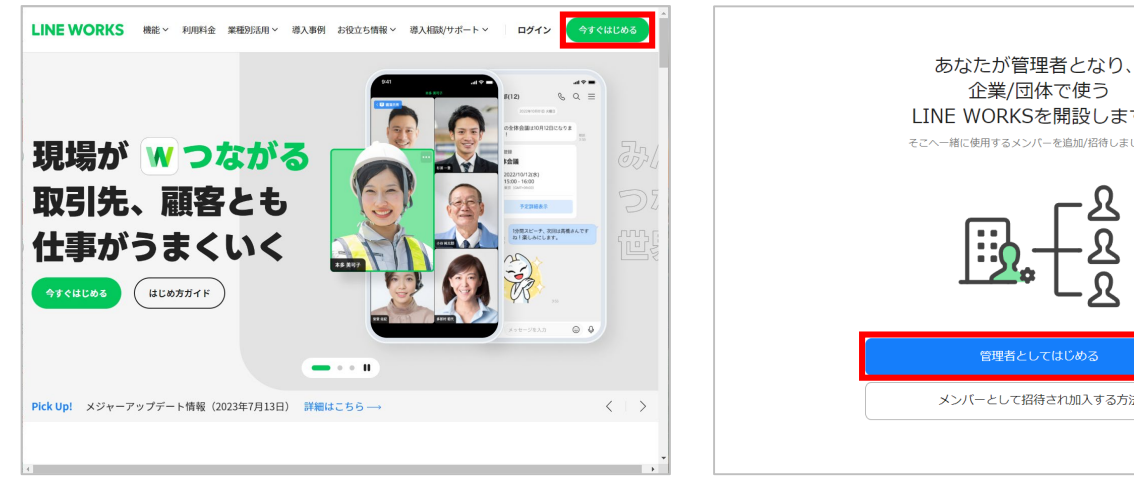

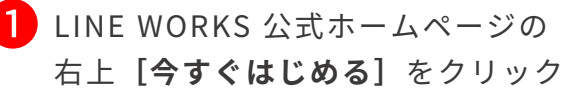

LINE WORKS 公式ホームページ <https://line.worksmobile.com/jp/>

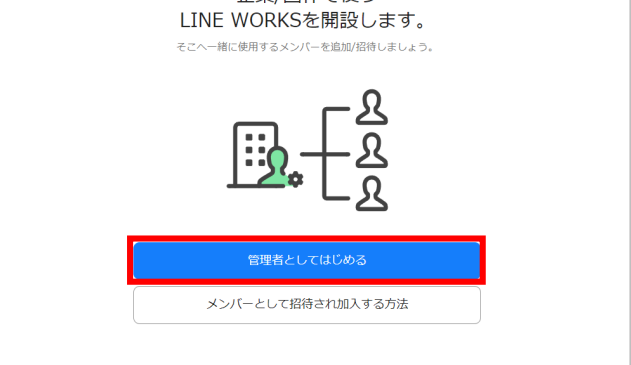

### ➋ **[管理者としてはじめる]**をクリック

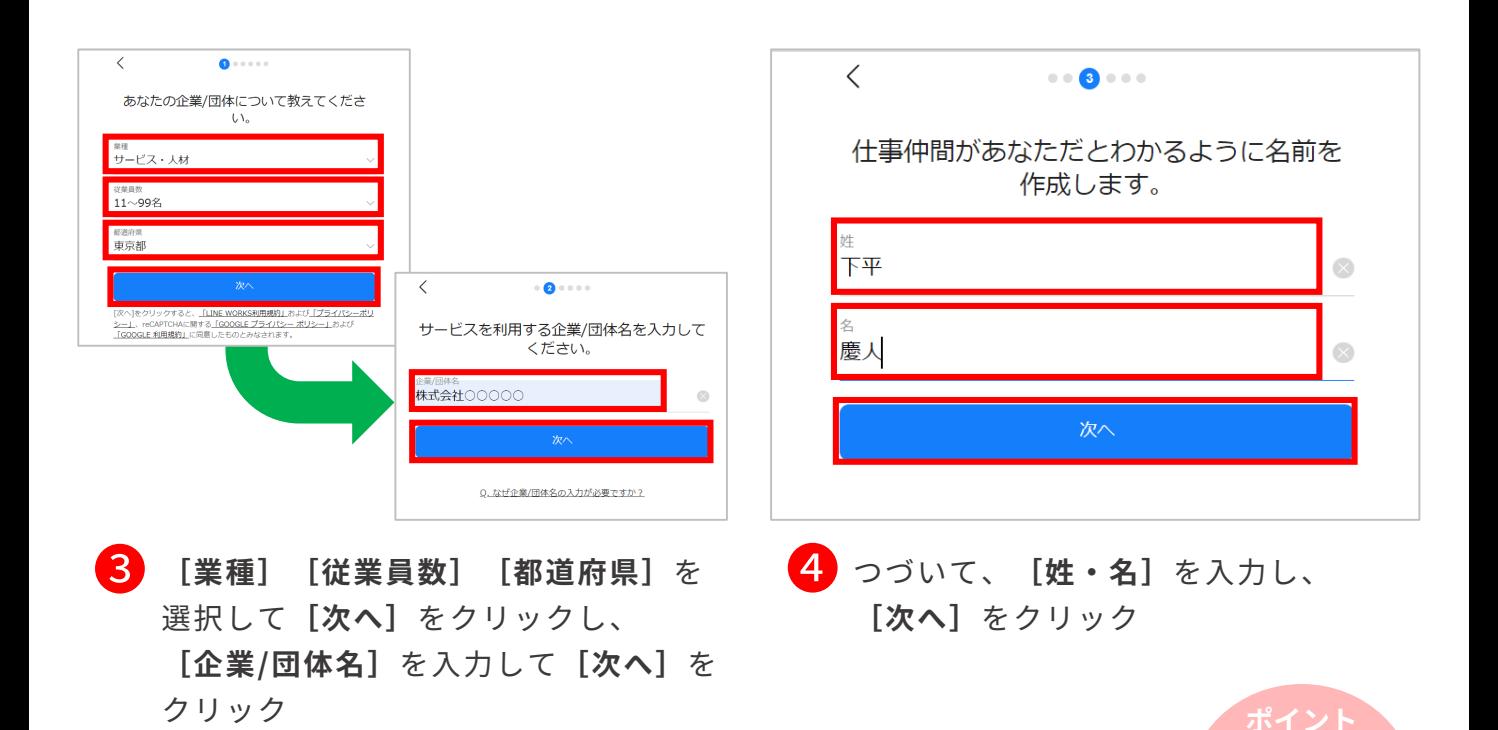

©WORKS MOBILE Japan Corp.

**❸**の画面からLINE WORKSの「フリープ ラン利用規約」「プラ イバシーポリシー」を 確認できる

## 企業/団体のLINE WORKSの開設

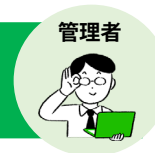

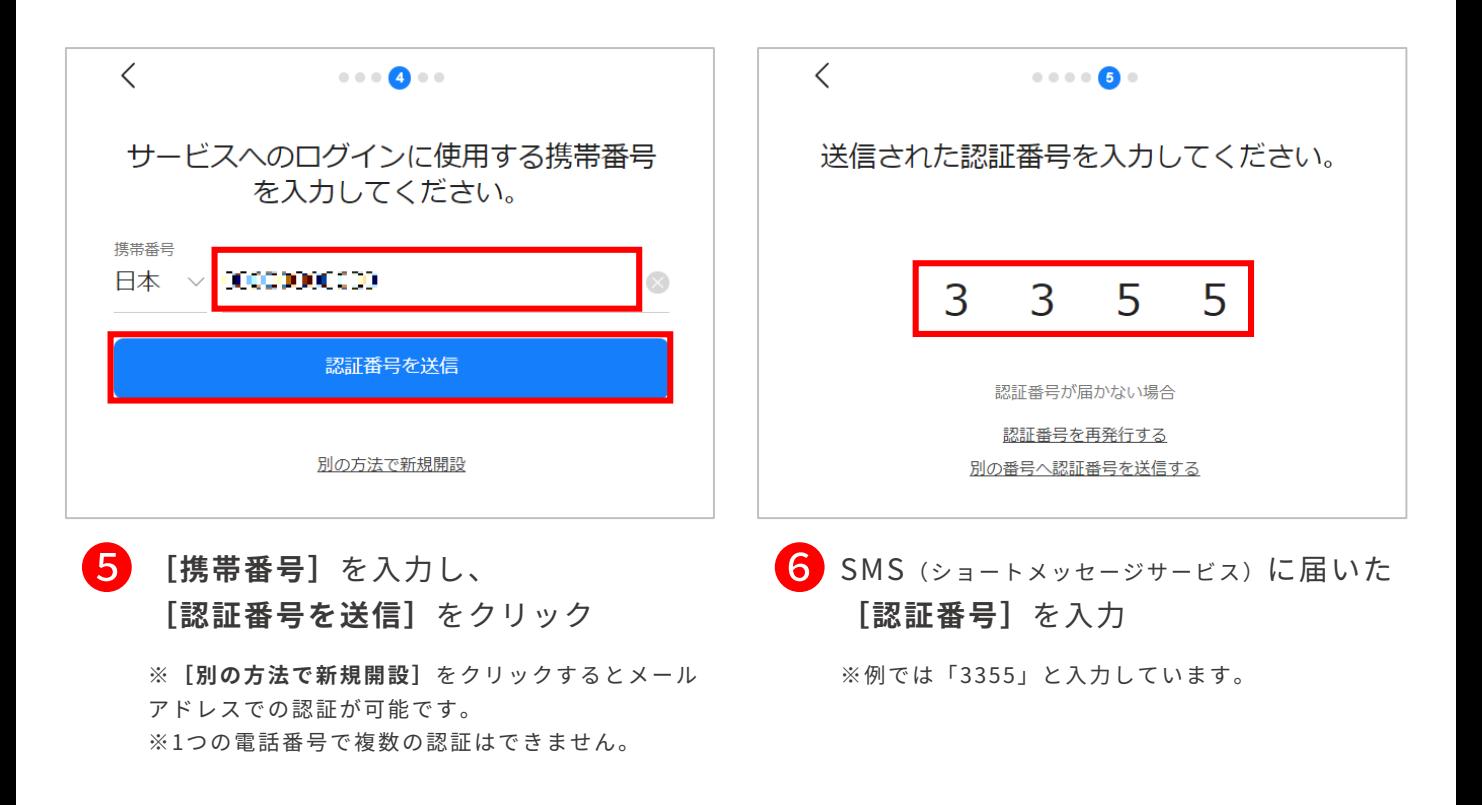

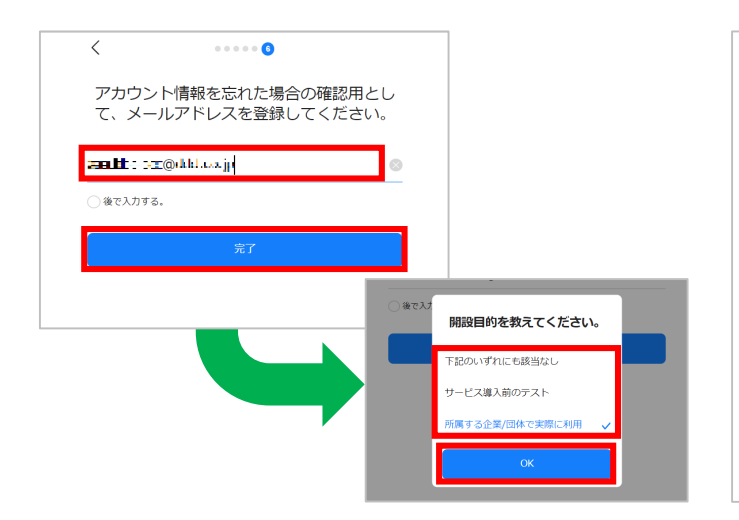

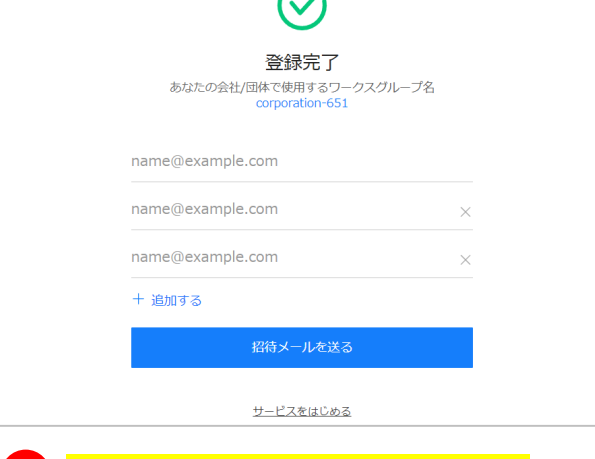

**●● [メールアドレス]** を入力して [完了] をクリックし、LINE WORKSを開設する 理由を選択して、**[OK]**をクリック

※**[後で入力する。]**をクリックしてから**[完了]**を クリックすると、メールアドレスの入力を省略するこ とができます。 ※例では開設する理由に**[所属する企業/団体で実際に 利用]**を選択します。

❽ **LINE WORKSの新規開設が完了**

## <span id="page-6-0"></span>メンバーの招待

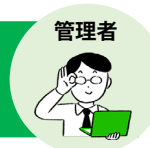

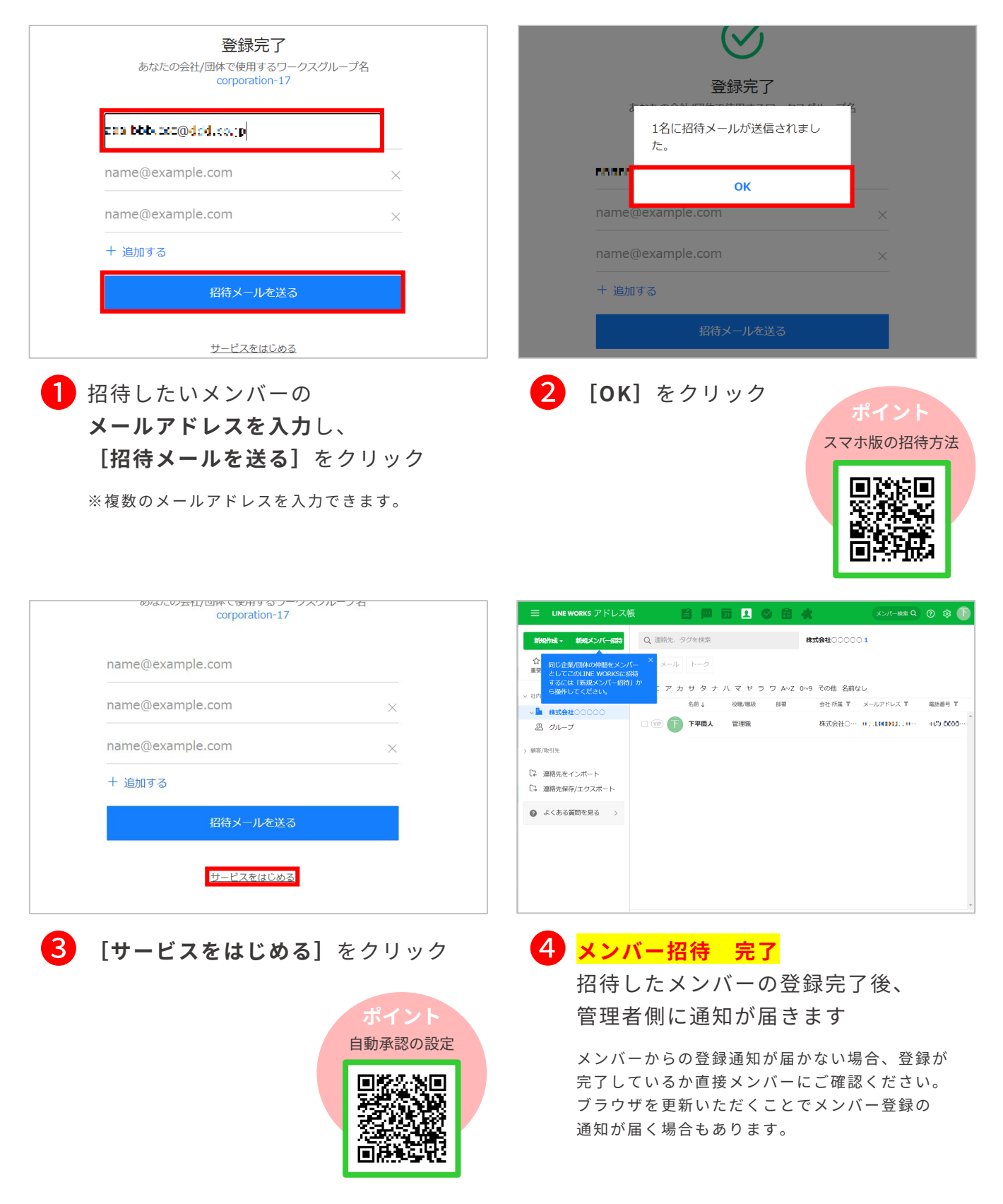

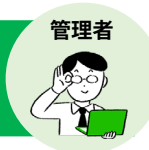

### **【メンバーに届く招待メールについて】**

管理者からメンバーへLINE WORKSへの招待 メールを送ると、メンバーのメールに右のよう な通知が届きます。

メンバーは**[入会する]**をクリックすると、 ログイン・登録にすすめます。

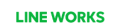

**クリック**

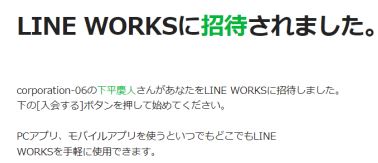

**入会する** 登録方法を確認する

**【スマートフォンから招待メールを開いて招待を受ける】**

**スマートフォンで、招待メールを開いて LINE WORKSの招待を受ける場合、 招待メールを開く前に、LINE WORKSの アプリをダウンロードしておきましょう。**

ダウンロード完了後、招待メールを開き **[入会する]**を押して、画面下の**[メン バーとして加入する]**を押してください。

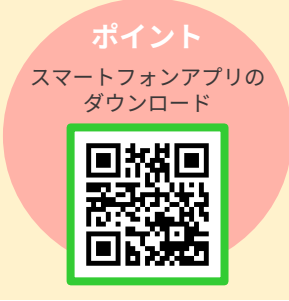

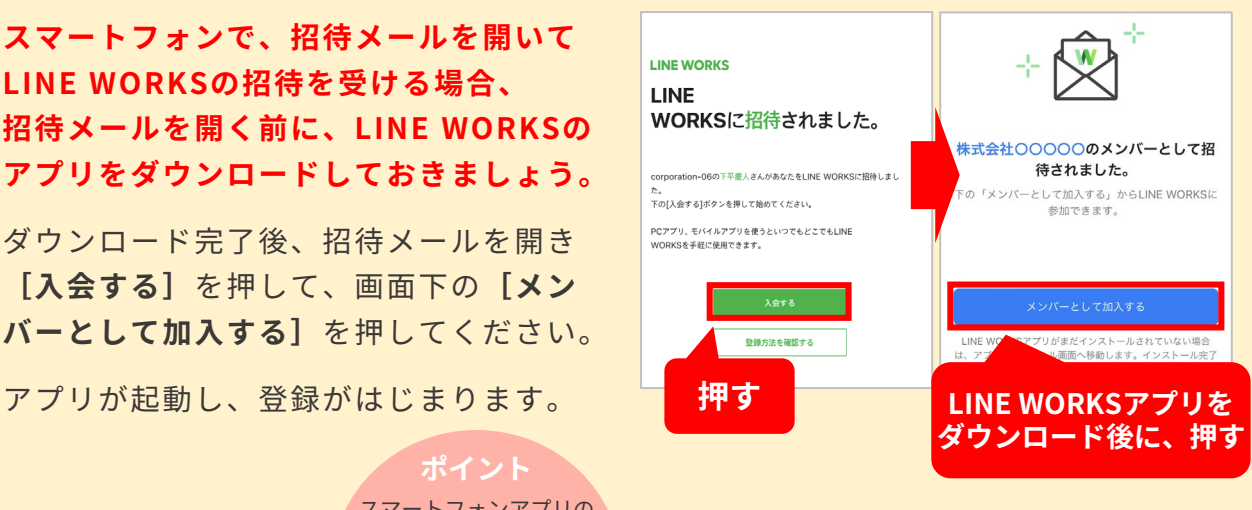

### **【携帯番号を登録しないで開設が完了した場合】**

P5 ❺で**[別の方法で新規開設]**をクリック して携帯番号を登録せずにLINE WORKSを 開設した場合、次回以降ログイン時に携帯 番号の認証画面が表示されます。 登録を行う際は、携帯番号を入力して **[送信]**をクリックし、端末に届いた認証 番号を入力して**[次へ]**をクリックすると 登録が完了します。登録を行わない場合は **[キャンセル]**をクリックします。

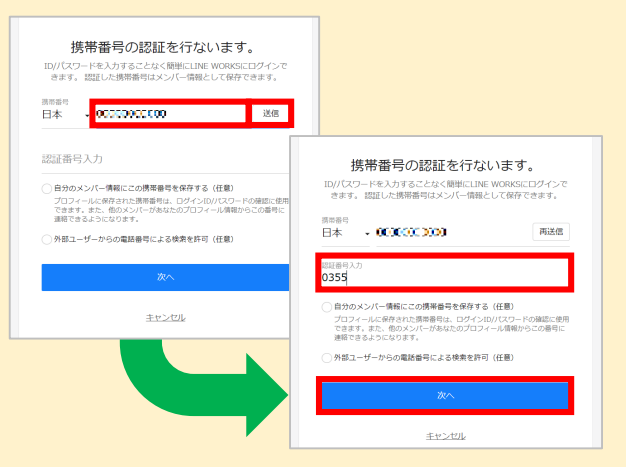

## <span id="page-8-0"></span>メンバーの追加

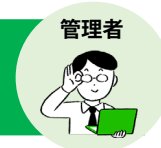

LINE WORKS開設時以外に、メンバーを追加する方法は3つあります。 追加するメンバーの数やアカウント設定作業の可否により、選択してください。

①管理者が名前・IDを[個別]に設定して追加

②管理者が名前・IDを [一括] で設定して追加

③招待リンクorコードを送り、メンバーから加入

### ①②のメンバー追加には、 管理者画面へのログインが必要です。

**LINE WORKS公式ホームページからログイン**

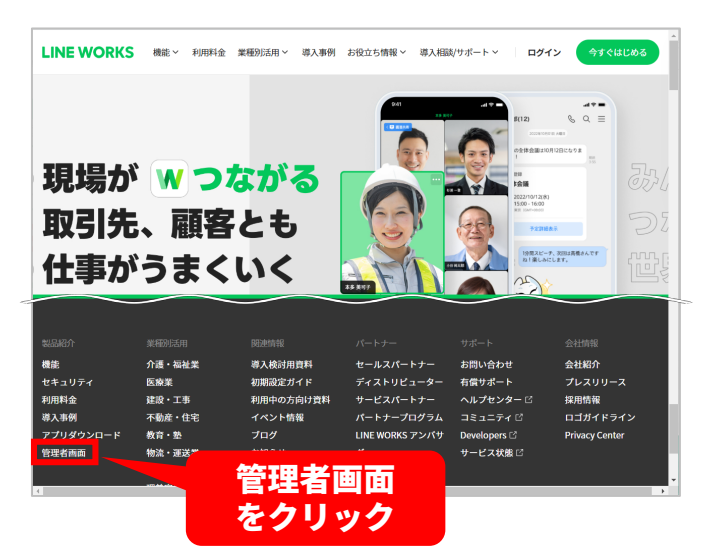

**LINE WORKSのPC版ブラウザからログイン**

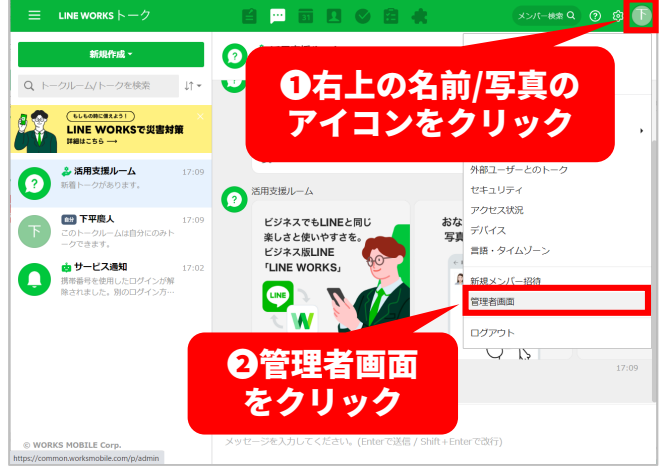

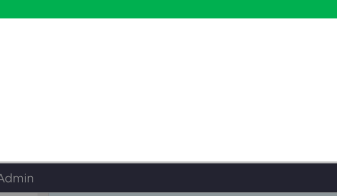

<span id="page-9-0"></span>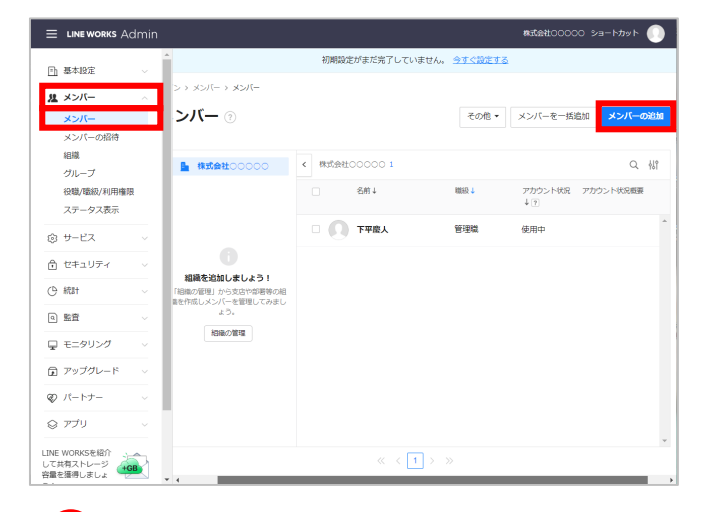

❶ 管理者画面左側メニュー**[メンバー]** 内の**[メンバー]**をクリックし、 **[メンバーの追加]**をクリック

※左側メニューが表示されていない場合は「■]を クリックしてください。

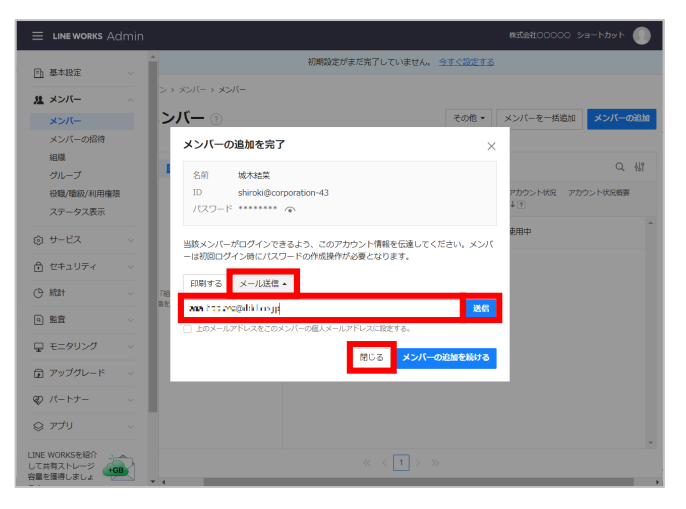

**[メール送信]**をクリックして、追加 ❸ したいメンバーのメールアドレスを 入力し、**[送信]**をクリック メールの送信が完了したら**[閉じる]** をクリック

> ※メールアドレスが分からない場合は**[印刷する]** をクリックすることで、ログインするための情報を 印刷して相手に渡すことができます。

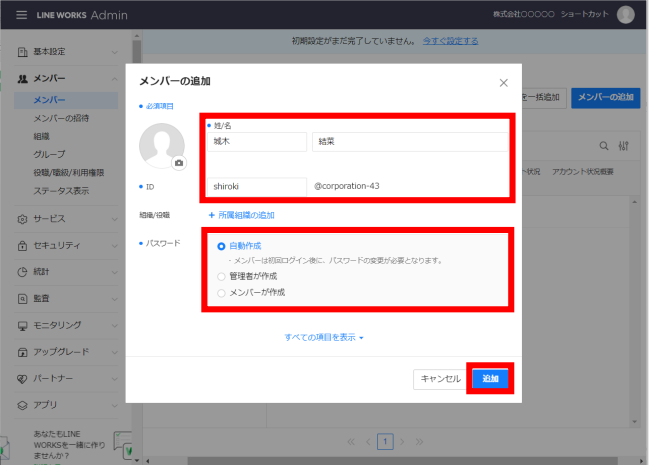

**管理者**

### <mark>②</mark> メンバーの [姓] [名] [ID] の入力、 初期パスワードの作成方法を選択し、 **[追加]**をクリック

※**[ID]**は半角文字、数字、「-」、「.」、「\_」を 2~40 字で設定可能。先頭や最後に「.」、「.」の連続使用不可。 ※例では**[自動作成]**を選択します。

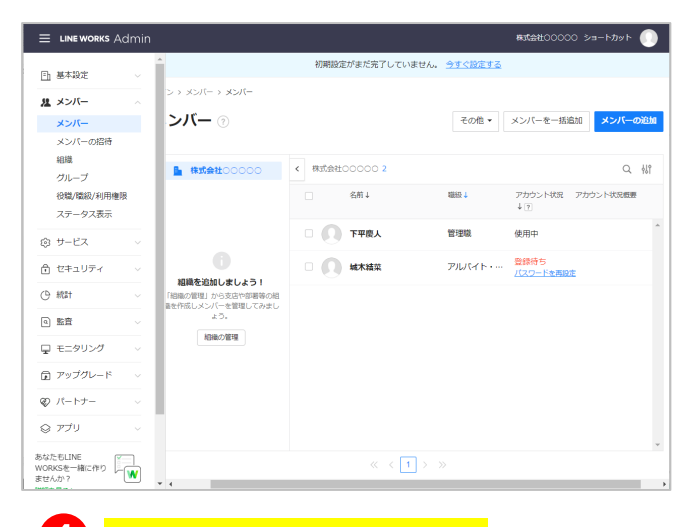

❹ **メンバーの個別追加 完了 ポイント ポイント** パスワードは**[自動 作成][管理者が作成] [メンバーが作成]**の 3つの作成方法がある 日<mark>線死</mark>日<br>海域大学

п÷

メンバーが初期パス ワードからパスワードを 変更するとステータスが **[使用中]**になる

## <span id="page-10-0"></span>**メンハーの追加** ②管理者が名前・IDを [一括] で設定して追加

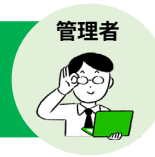

### **メンバーを 100 人まで一括で追加できます。**

LINE WORKS の開設時や、複数のメンバーを追加する場合に便利です。 ※フリープランのユーザー数は、管理者を含めて30人までです。ご注意ください。

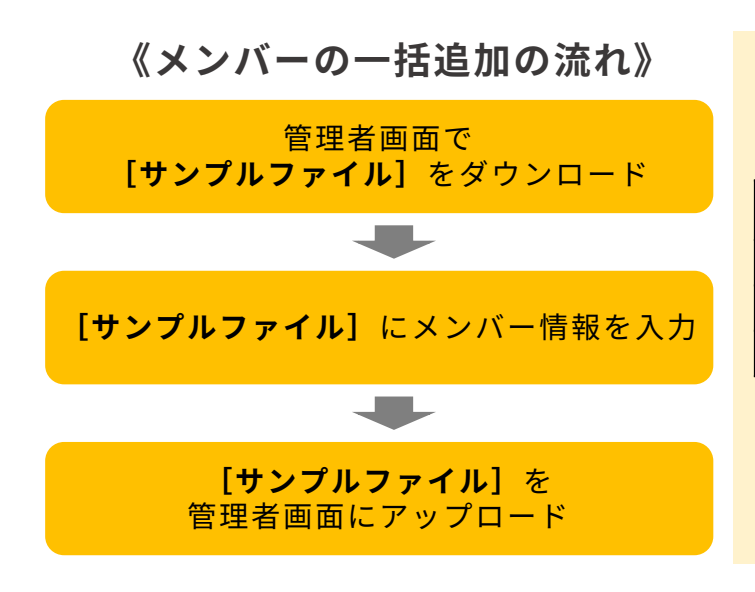

#### **※サンプルファイルの必須項目について**

選択した初期パスワードの設定方法により、 サンプルファイルの必須項目が異なります。

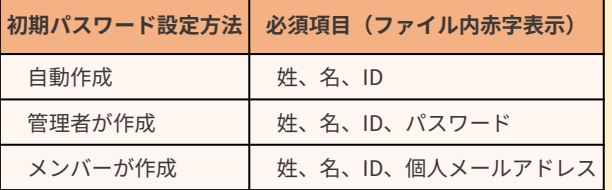

※シングルサインオン設定の場合、「External Key」 の入力も必須になります。

※メンバーの個人メールアドレスを入力しておくと、 アップロード後のメンバーへの招待メールをまとめて 送信できます。

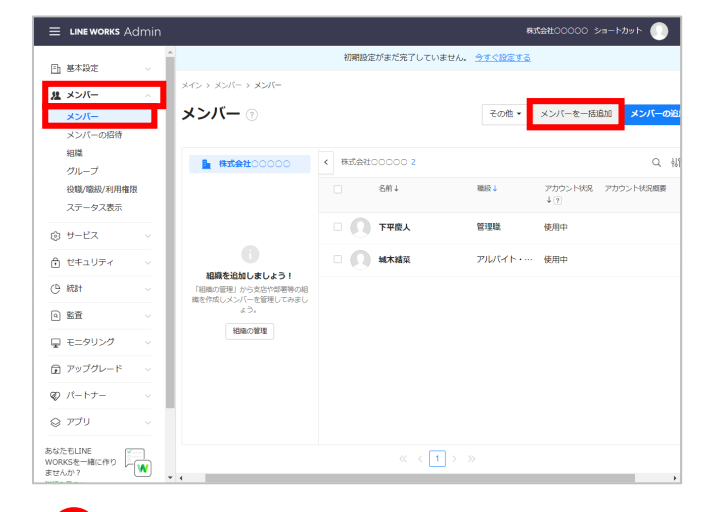

管理者画面左側メニュー**[メンバー]** 内の**[メンバー]**をクリックし、 **[メンバーを一括追加]**をクリック

※左側メニューの表示: [ ] をクリック

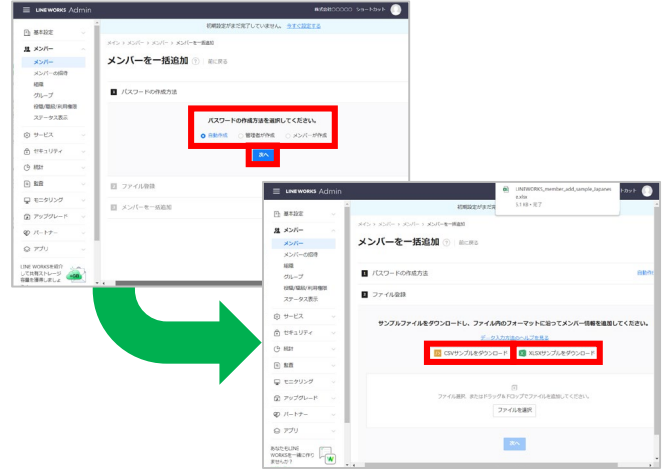

1 管理者画面左側メニュー [メンバー] 2 パスワードの作成方法を選択して **[次へ]**をクリックし、メンバー情報 の入力用**サンプルファイル**をダウン ロードして開く

> ※例ではパスワードの作成方法を**[自動作成]**に 、 サンプルファイルの種類は**[XLSXサンプルをダウ ンロード]**を選択しています。

## **メンハーの追加** ②管理者が名前・IDを [一括] で設定して追加

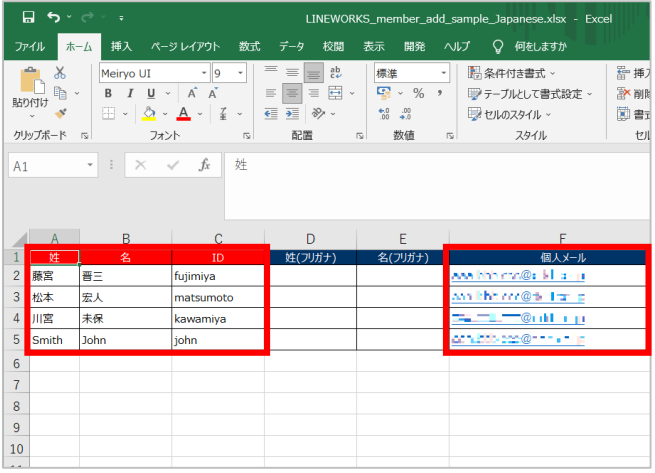

3 サンプルファイルに入力されている記 入例のデータを削除し、メンバーの情 報を入力、完了したら保存して閉じる

※ [ID] は半角文字、数字、「-」、「.」、「 」 を 2~40 字で設定可能。先頭や最後に「.」、「.」 の連続使用不可。

※メンバー追加完了後に、入力したIDの末尾に 「@(ワークスグループ名)」が追加されます。

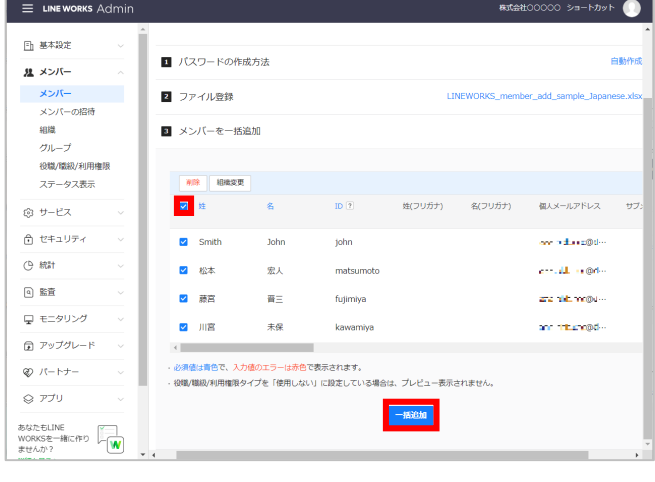

**[ ]**をクリックし、 ❺ **[一括追加]**をクリック

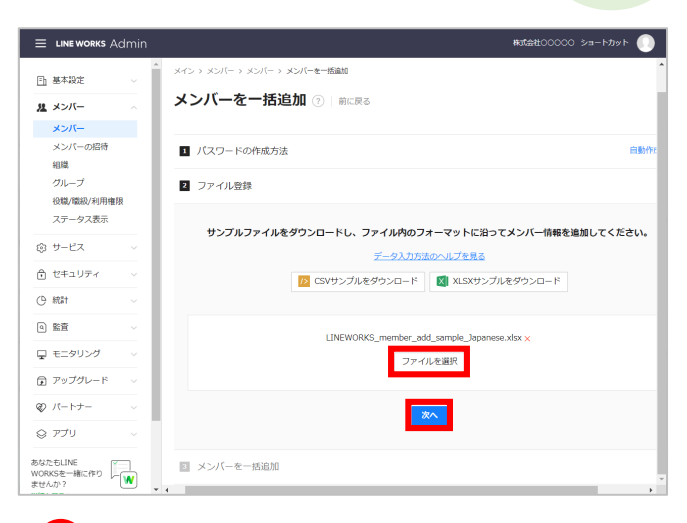

**管理者**

**くり ❷の画面で [ファイルを選択]** を クリック、❸で保存した**サンプルファ イル**を選択して**[開く]**をクリックし、 **[次へ]**をクリック

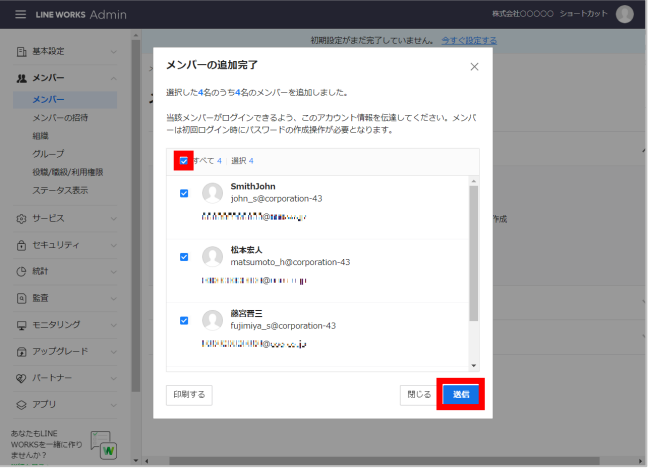

6 メールでログイン情報の伝達をするた **めに、** [□] をクリックして [送信] をクリック

#### **メンバーの一括追加 完了**

※サンプルファイルにメールアドレスを入力してい なかった場合、この画面で入力できます。 ※メールアドレスが分からない場合は**[印刷する]** をクリックし、印刷して相手に渡すことができます。

## <span id="page-12-0"></span>管理者からメンバーに追加登録されたら

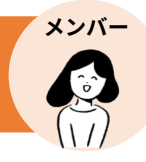

### 管理者画面から追加登録されたメンバーは、ログインページにアクセスし、

#### **管理者から渡された初期パスワードを変更する必要があります。**

※初期パスワードのログイン期限は、3 0日間です。

※初期パスワードの変更画面は管理者の設定した初期パスワードの作成方法で異なります。

#### 以下は、初期パスワードが管理者により [自動作成] 済みの場合の初回ログイン方法です。

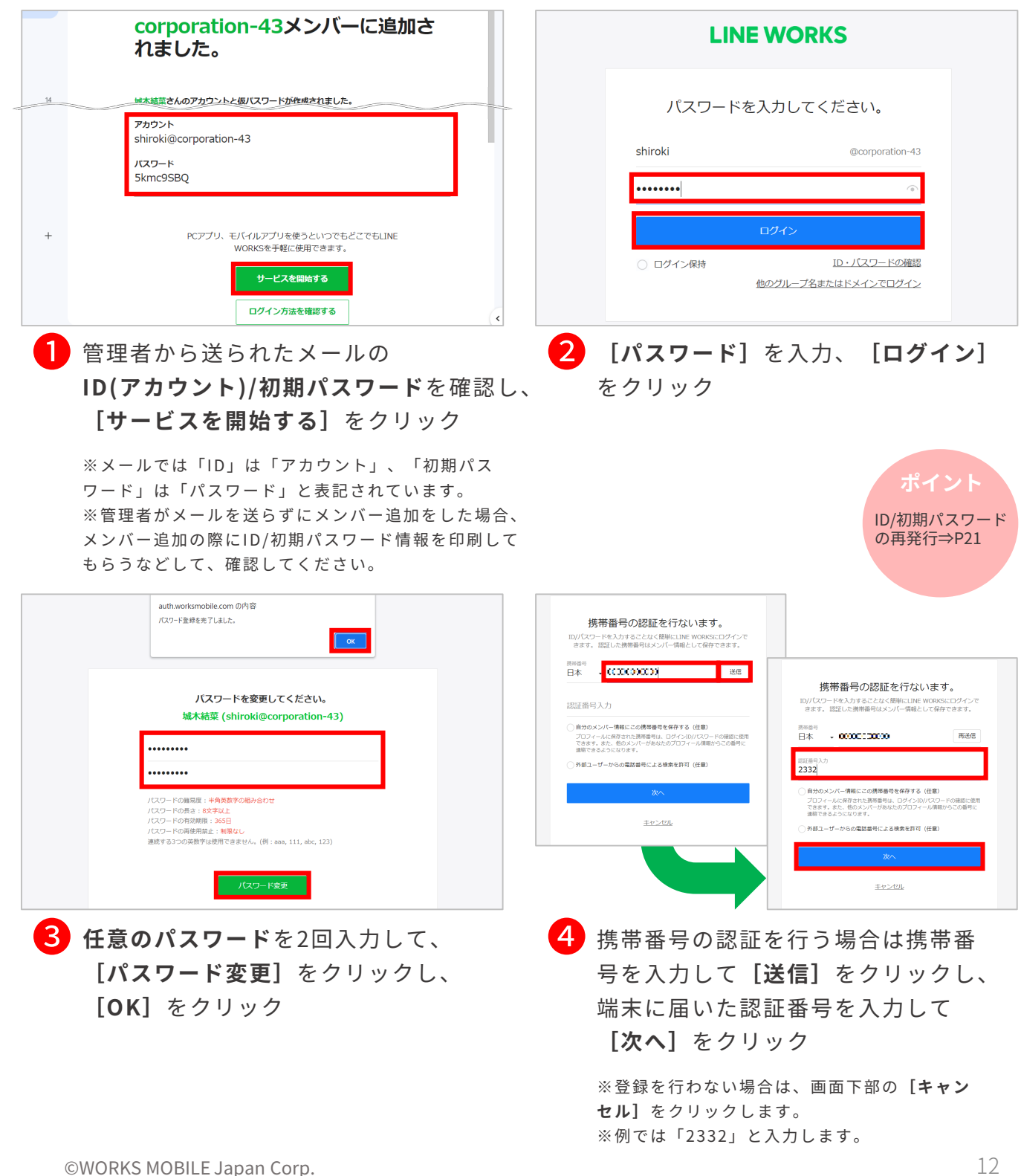

## 管理者からメンバーに追加登録されたら

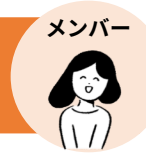

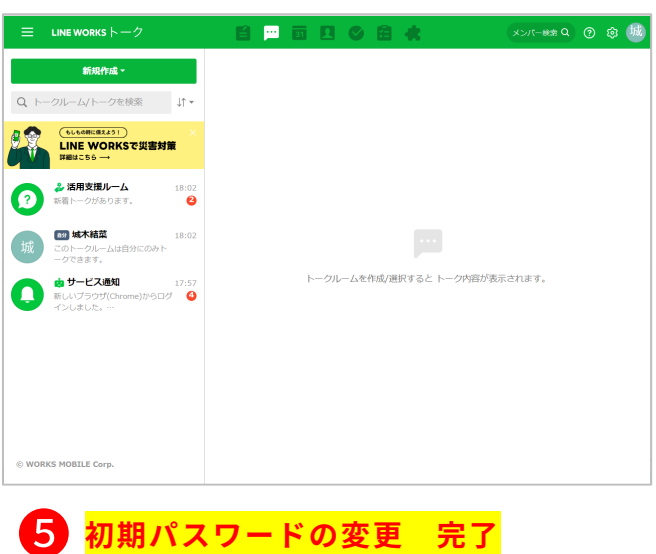

### **《今後のログイン方法》**

今後、ログインが必要な場合は、**[ID]**と**[変更したパスワード]**を入力するか、 登録した携帯番号を入力することで、ログインが可能です。

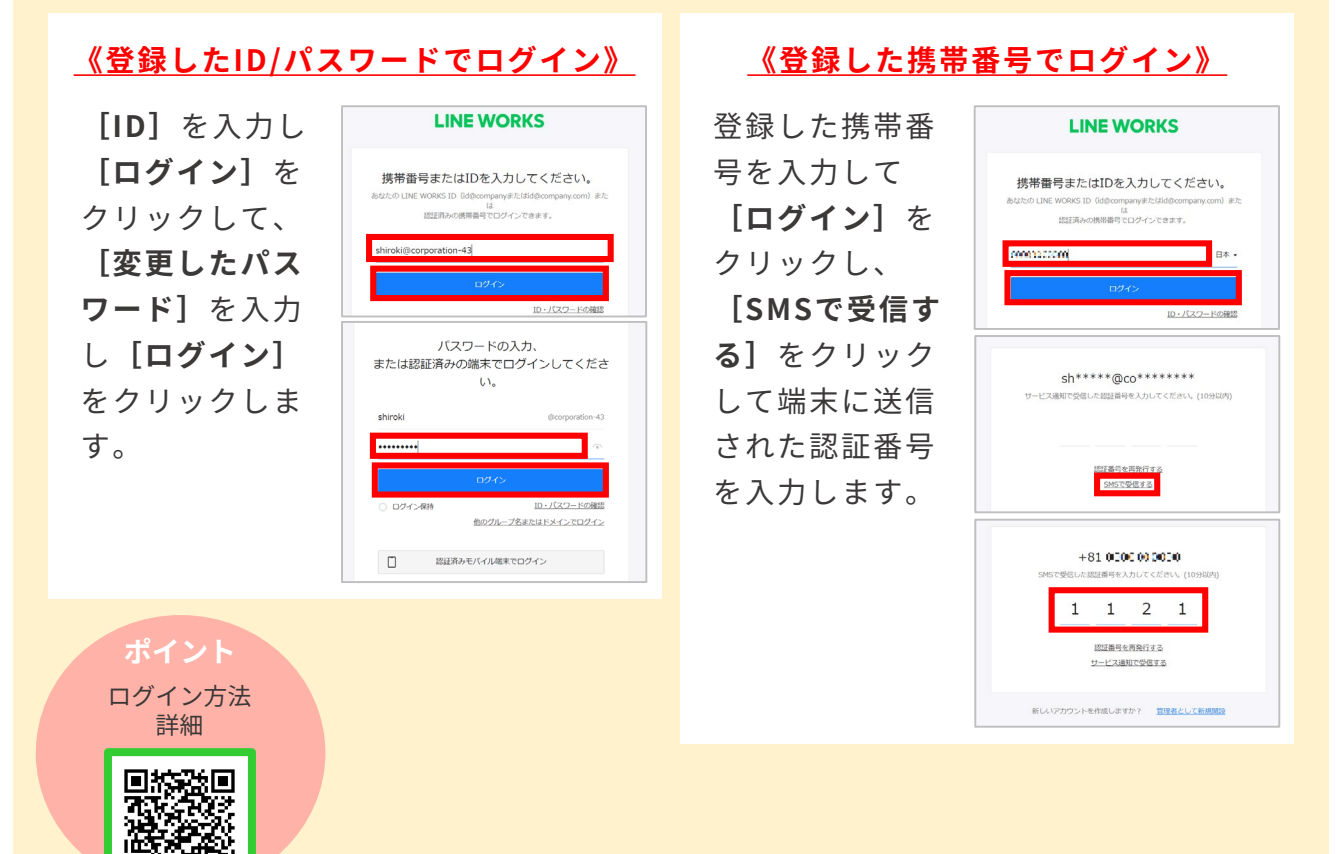

©WORKS MOBILE Japan Corp.

ШB

## 管理者からメンバーに追加登録されたら

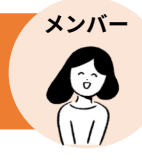

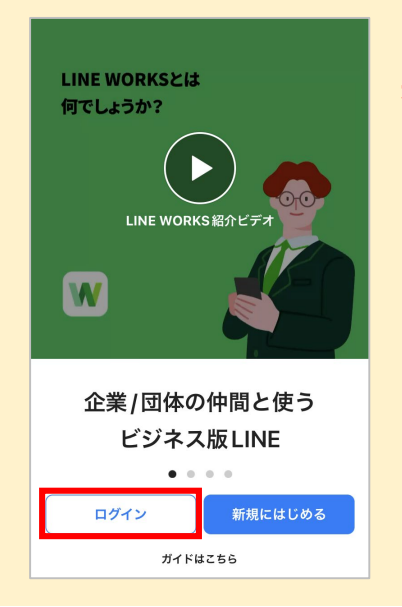

### **《スマートフォン版アプリでの初回ログイン方法》**

スマートフォン版アプリから初回ログインする場合は、 **先にスマートフォン版アプリをダウンロードしておき、 アプリから初回ログインをしてください。**

アプリを開いて**[ログイン]**を押し、管理者から渡された **ID/初期パスワード**を入力後、**初期パスワードを変更**します。

### **《認証済みモバイル端末でログイン》**

LINE WORKSアプリがインストールされたモバイル端末を LINE WORKS用の端末として認証することで、**認証したモバ イル端末のロック解除方式 (指紋、パターン、顔認証など) で LINE WORKSにログイン**ができるようになります。

詳細はP20を参照してください。

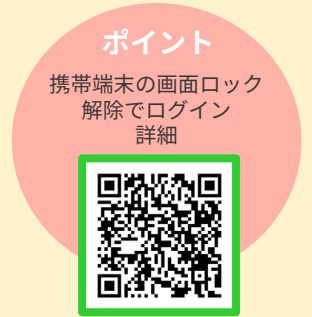

スマートフォンアプリの ダウンロード

回放便

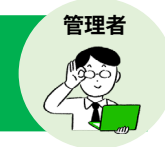

<span id="page-15-0"></span>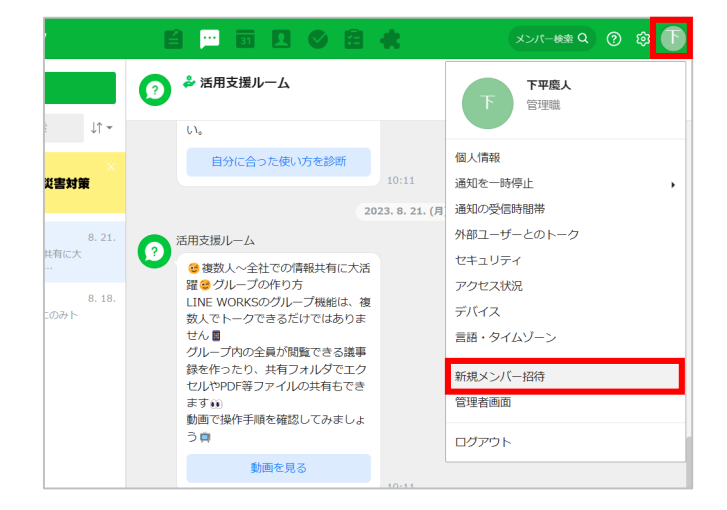

### ❶ 画面右上の**名前アイコン**をクリックし、 **[新規メンバー招待]**をクリック

※**[個人情報]**よりメンバー写真を登録している場 合、同じ箇所に写真が表示されているため、写真を クリックしてください。

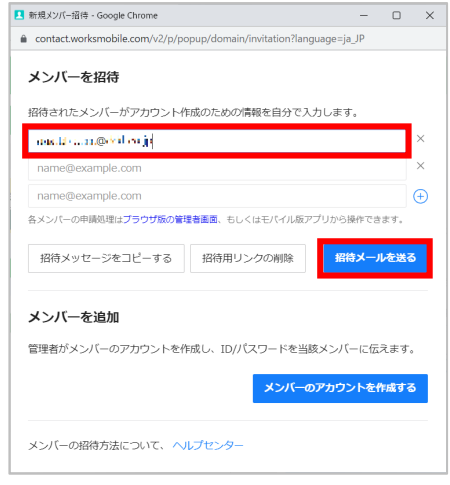

2 招待メンバーの**メールアドレス**を入力 し、**[招待メールを送る]**をクリック

※複数人数分の入力が可能です。

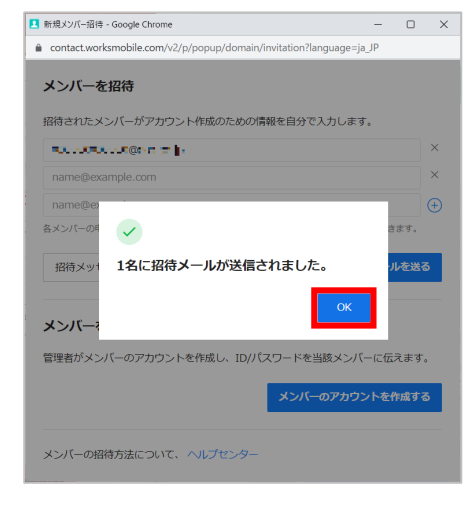

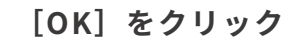

❸

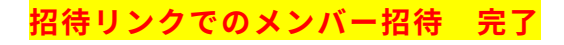

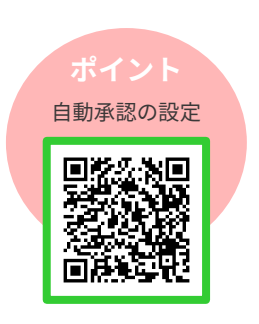

<span id="page-16-0"></span>管理者から招待リンクorコードをもらったら

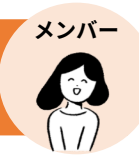

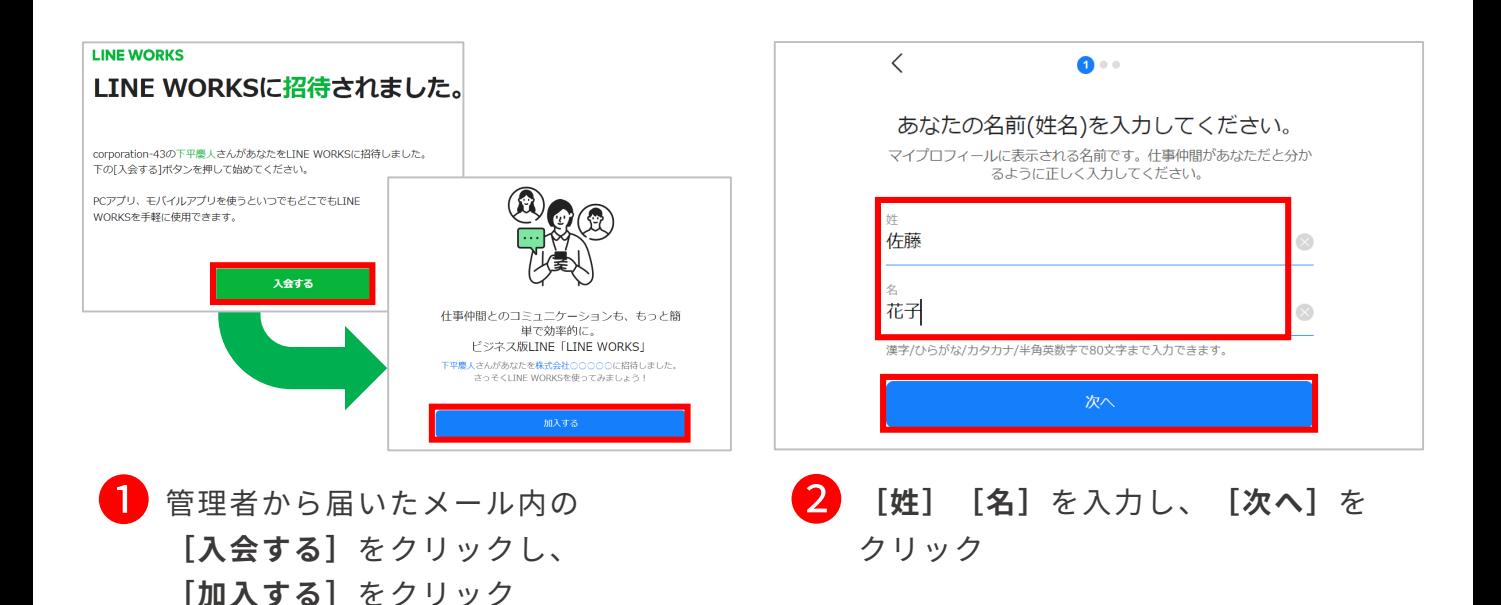

ログイン方法を2種から選択

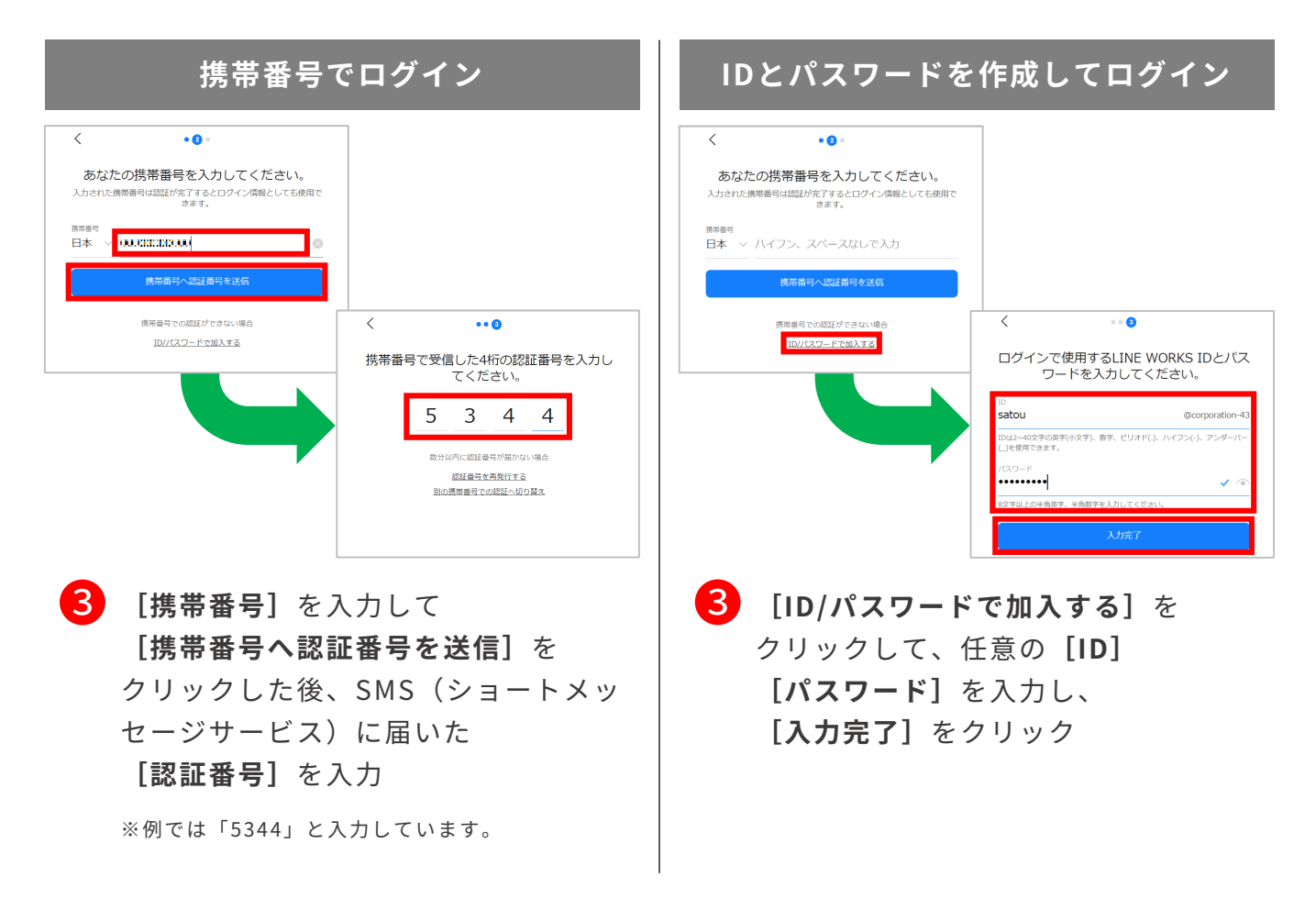

管理者から招待リンクorコードをもらったら

### **ログイン完了**

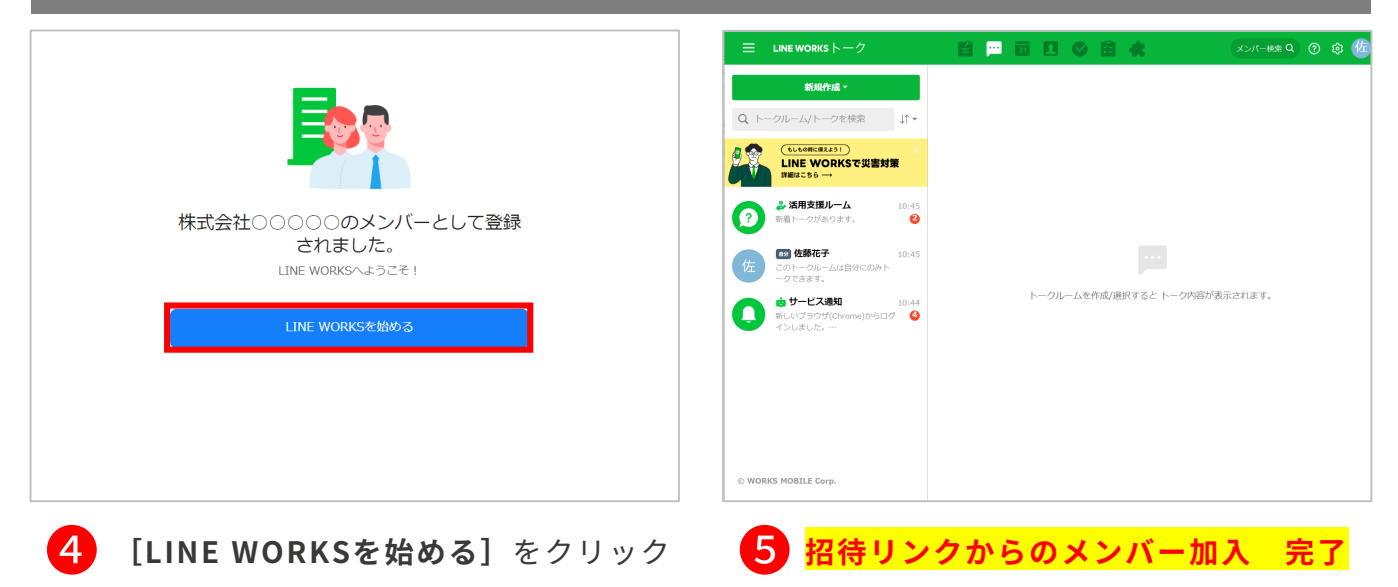

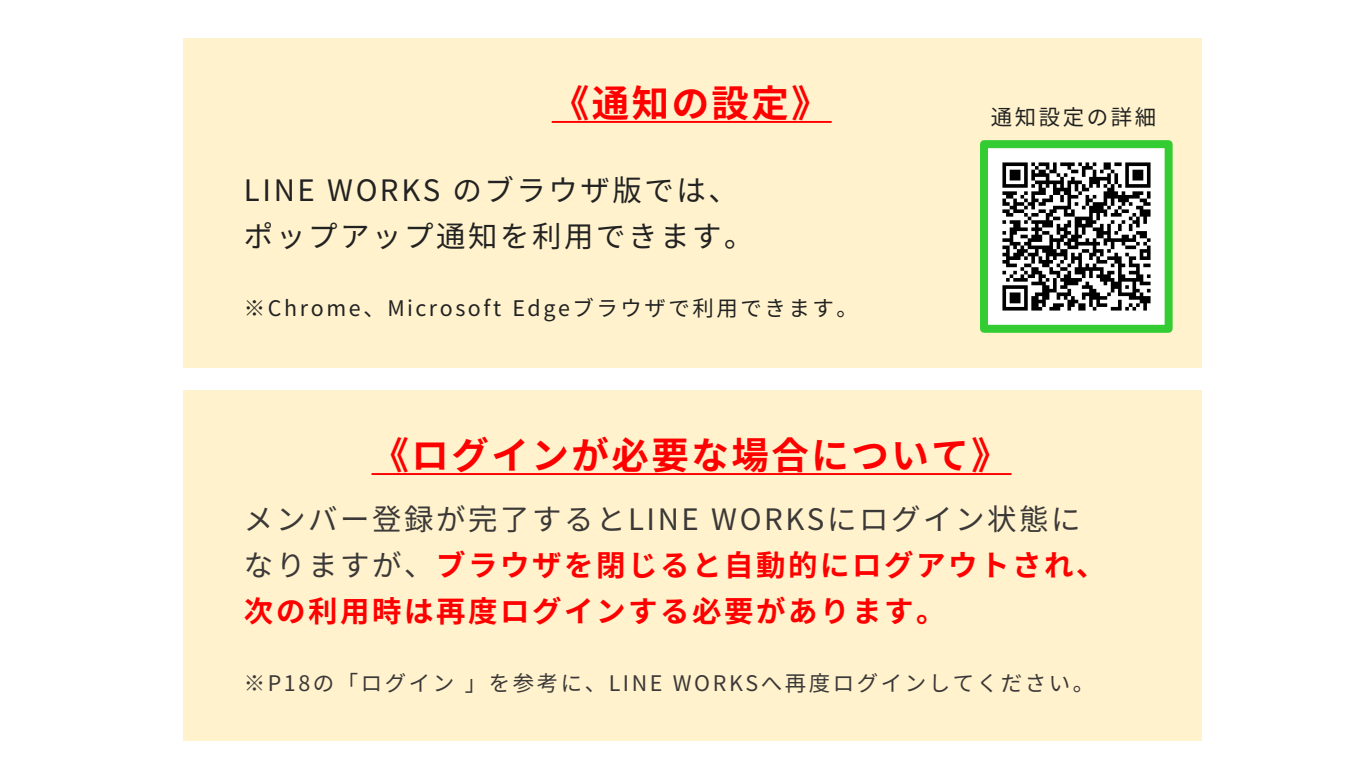

**メンバー**

## <span id="page-18-0"></span>LINE WORKSにログイン

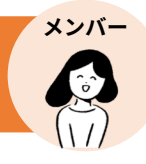

ログイン方法は、「携帯番号でログイン」「作成したIDとパスワードでログイン」 「認証済みモバイル端末でログイン」の3種類があります。

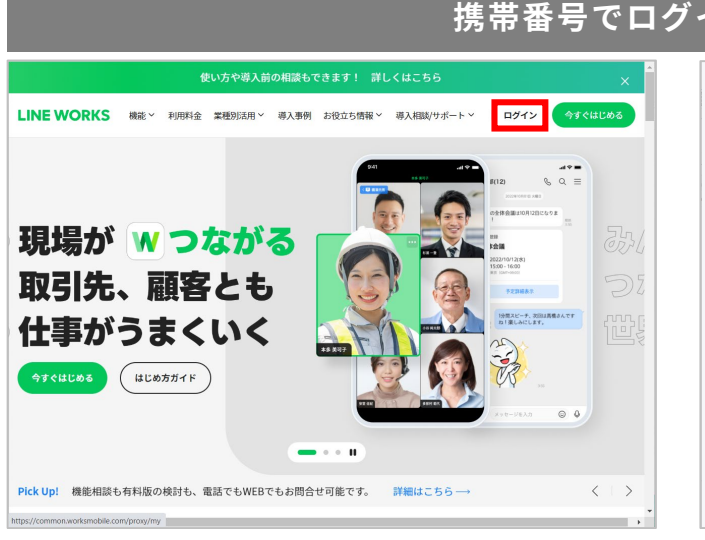

■ LINE WORKS 公式ホームページ 右上の**[ログイン]**をクリック

LINE WORKS 公式ホームページ <https://line.worksmobile.com/jp/>

### **携帯番号でログインする方法**

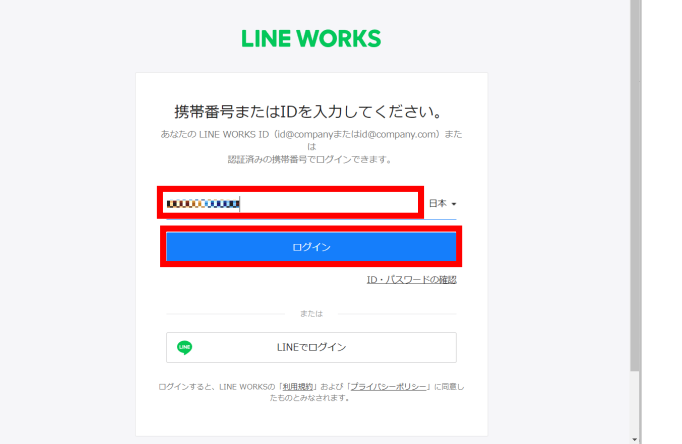

### **2 登録した** [携帯番号] を入力後、 **[ログイン]**をクリック

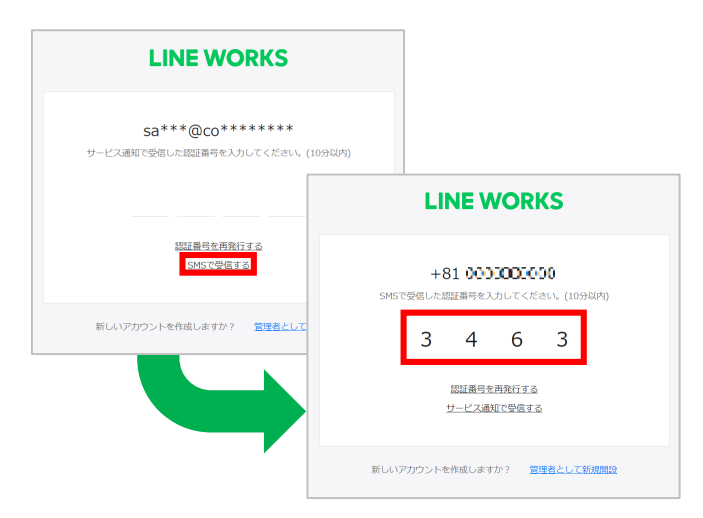

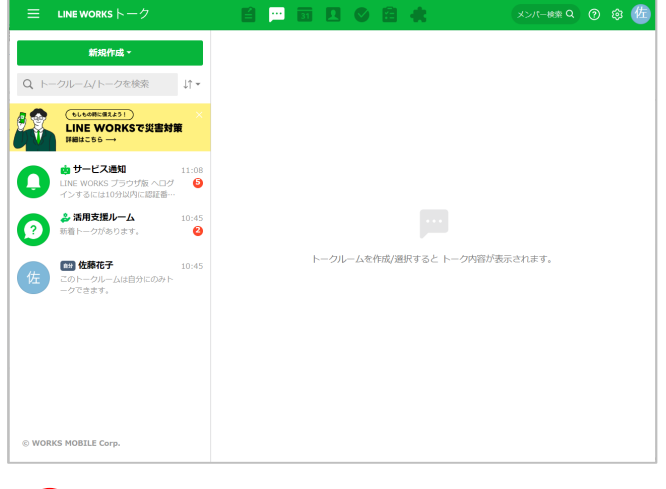

**[SMSで受信する]**をクリックし、 ❸ ❹ **携帯番号でのログイン 完了** SMS(ショートメッセージサービス) に届いた**[認証番号]**を入力

※例では「3463」と入力しています。

## LINE WORKSにログイン

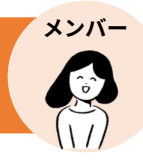

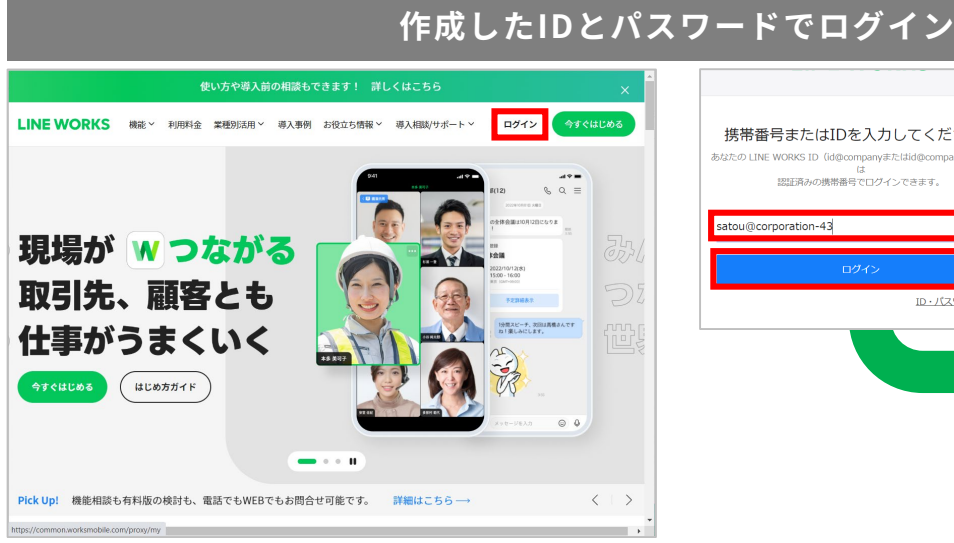

### ■ LINE WORKS 公式ホームページ 右上の**[ログイン]**をクリック

LINE WORKS 公式ホームページ <https://line.worksmobile.com/jp/>

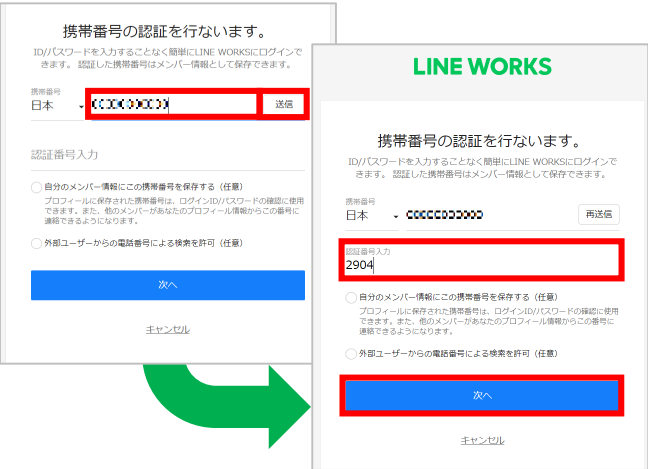

3 携帯番号の認証画面が表示された場合、 携帯番号を入力して**[送信]**をクリック し、端末に届いた認証番号を入力して **[次へ]**をクリックすることで携帯番号 の登録が可能

※登録を行わない場合は、画面下部の**[キャンセル]** をクリックします。 ※例では「2904」と入力します。

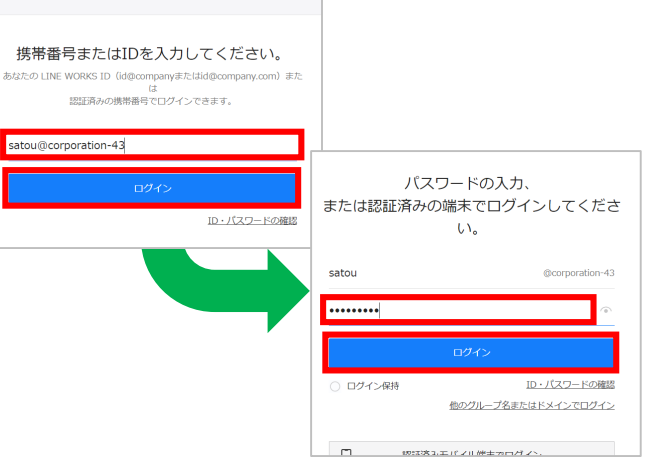

**2** 登録した [ID] を入力後、 [ログイン] をクリックし、登録した**[パスワード]** を入力して**[ログイン]**をクリック

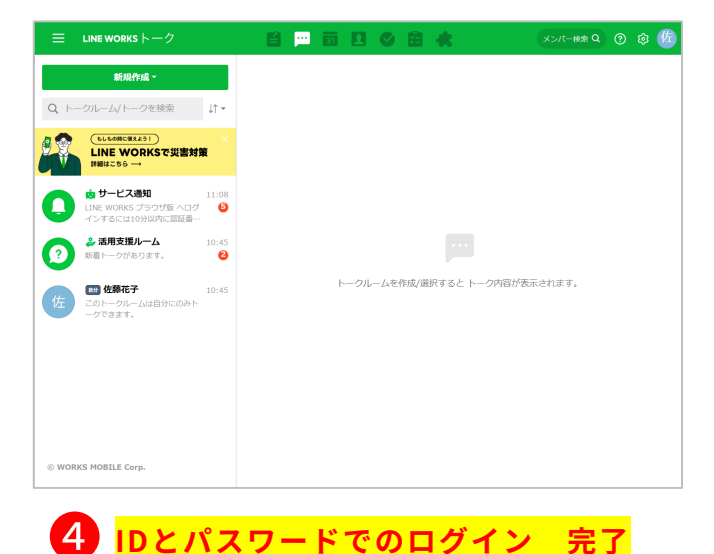

©WORKS MOBILE Japan Corp.

## LINE WORKSにログイン

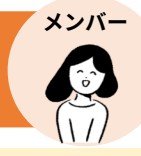

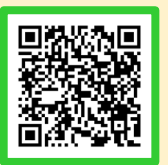

### **《モバイル端末の認証》**

認証済みモバイル端末でログインをする場合は、**先にモバイル端末を認証** する必要があります。認証方法の詳細は左のQRコードからご参照ください。

### **認証済みモバイル端末でログイン**

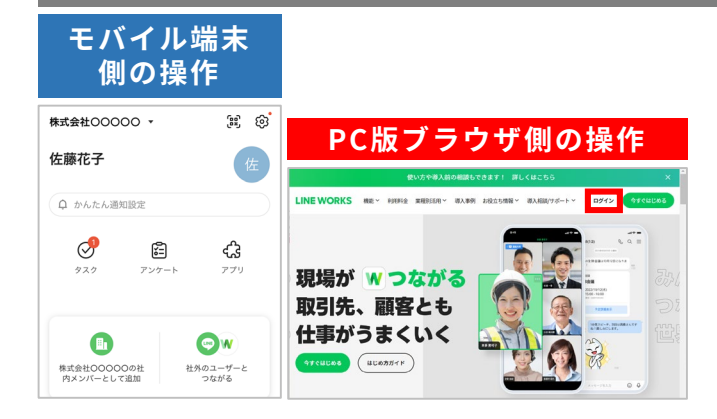

❶ **あらかじめ認証したモバイル端末で LINE WORKSにログインしておき、** PCでLINE WORKS 公式ホームページ 右上の**[ログイン]**をクリック

LINE WORKS 公式ホームページ <https://line.worksmobile.com/jp/>

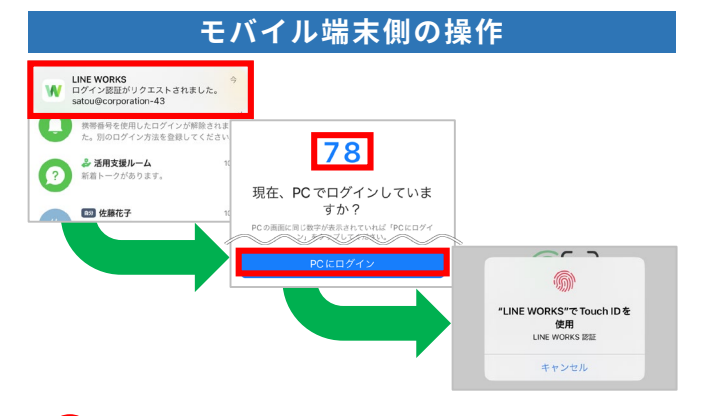

<mark>3</mark> モバイル端末に届いた【**ログイン認証が リクエストされました。]**という通知を 押し、モバイル端末の画面とPCに表示さ れている数字が同じであることを確認し、 **[PCにログイン]**を押して端末で画面 ロック解除の操作を行うと**認証済みモバ イル端末でのログインが完了**

※例ではiOS端末のTouch ID(指紋)の認証を行います。

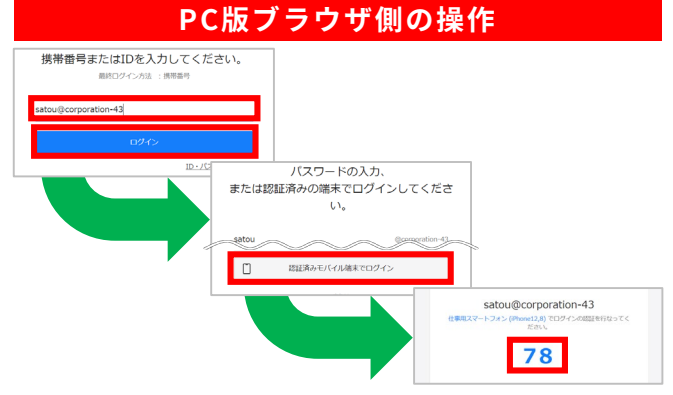

**2** 登録したIDを入力して [ログイン] を クリックし、**[認証済みモバイル端末 でログイン]**をクリックして表示され た数字を確認

#### **《通知が届かない場合》**

モバイル端末に通知が届かない場合、 下記のQRコードを参考に、モバイル端 末の認証を無効にして再度端末の認証を 有効にしてください。 その後、**モバイル端末がログインされた 状態**で**[認証済みモバイル端末でログイ ン]**をクリックしてください。

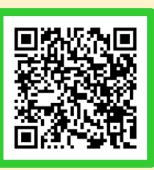

携帯電話の画面ロック解除で ログイン

## <span id="page-21-0"></span>初期パスワード再発行 [パスワード登録前]

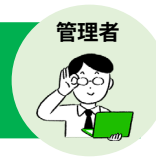

メンバーが初期パスワードから変更しないまま **30 日が経過**すると、メンバーの **初期パスワードの再設定か招待メールを再送信する必要があります。**

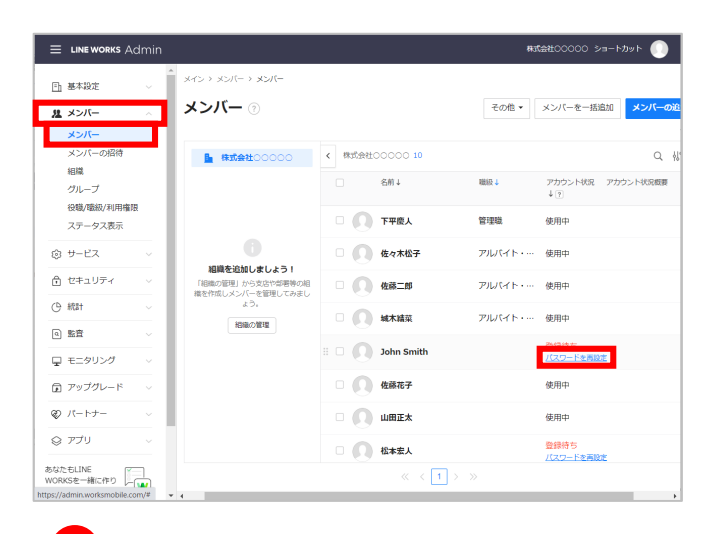

❶ 管理者画面左側メニュー**[メンバー]** 内の**[メンバー]**をクリックし、初期 パスワードを再設定するメンバーの **[パスワードを再設定]**をクリック

※初期パスワード未変更のメンバーのステータスは **[登録待ち]**になっています。 ※パスワード未設定で 30 日経過したメンバーの ステータスは「登録待ち (期限終了)」になります。

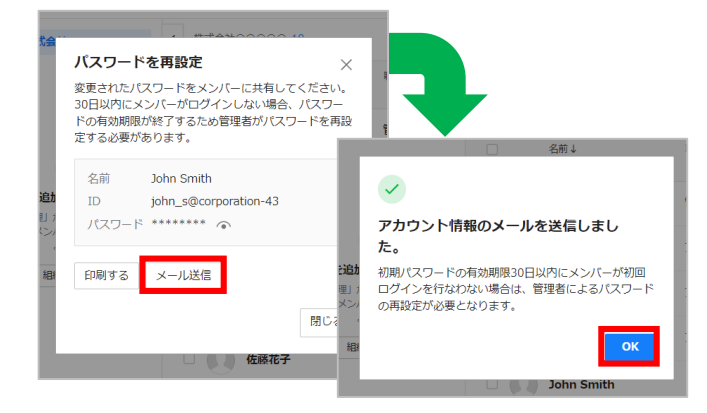

**[メール送信]**をクリックして、IDと 初期パスワードをメールで送信し、 **[OK]**をクリック ❸

※メンバー追加の際にメールアドレスを入力してい ない場合はこの画面で入力することができます。 ※メンバーのメールアドレスがわからない場合は **[印刷する]**をクリックし、印刷して相手に渡すこ ともできます。

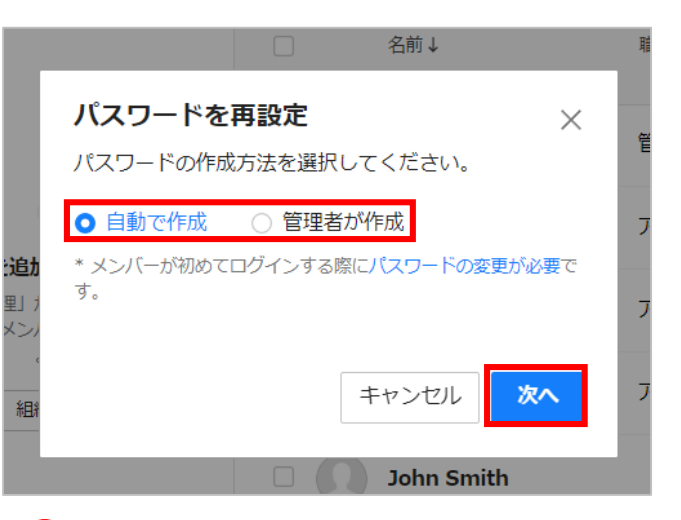

2 初期パスワードの作成方法を選択し、 **[次へ]**をクリック

※例では**[自動で作成]**を選択

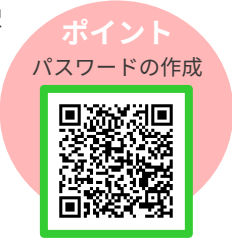

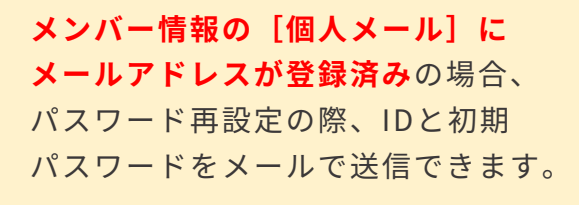

メンバー追加の際に**初期パスワード 作成を[メンバーが作成]にした**場 合、メンバー一覧の**[招待メールを 再送信]**をクリックすると、招待 メールを再送信できます。

## <span id="page-22-0"></span>パスワード再発行 [パスワード登録後]

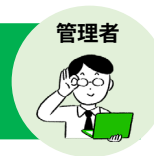

### メンバーが初回ログイン後、**自分で登録したパスワードを忘れた場合、管理者が パスワードを強制変更することができます。**

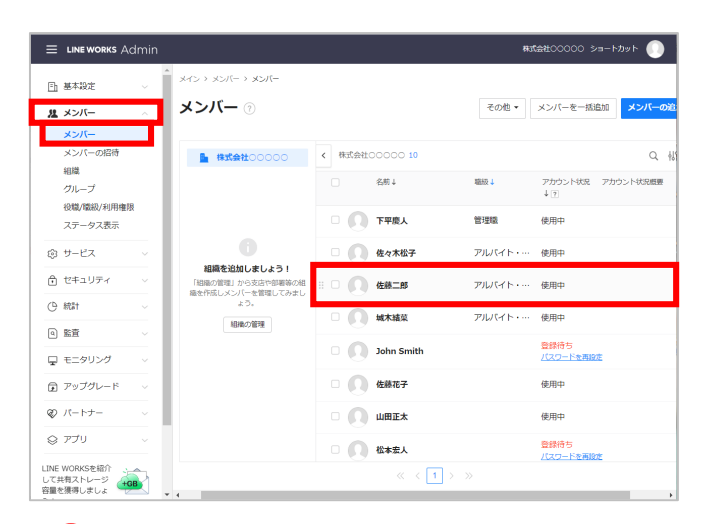

❶ 管理者画面左側メニュー**[メンバー]** 内の**[メンバー]**をクリックし、パス ワードの強制変更をしたいメンバー名 をクリック

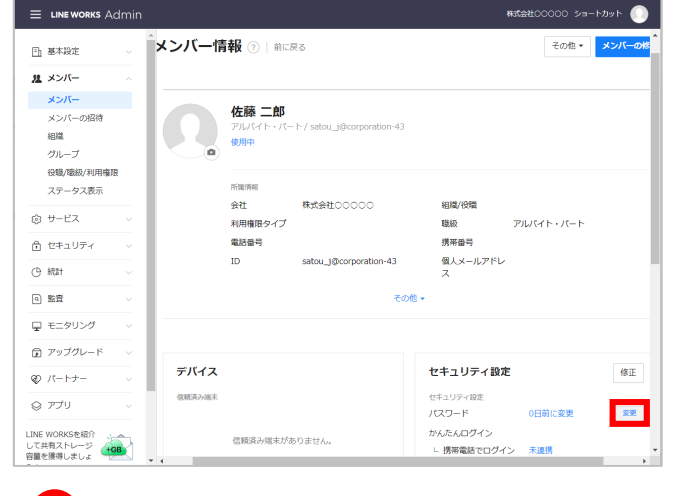

❷ **[変更]**をクリック

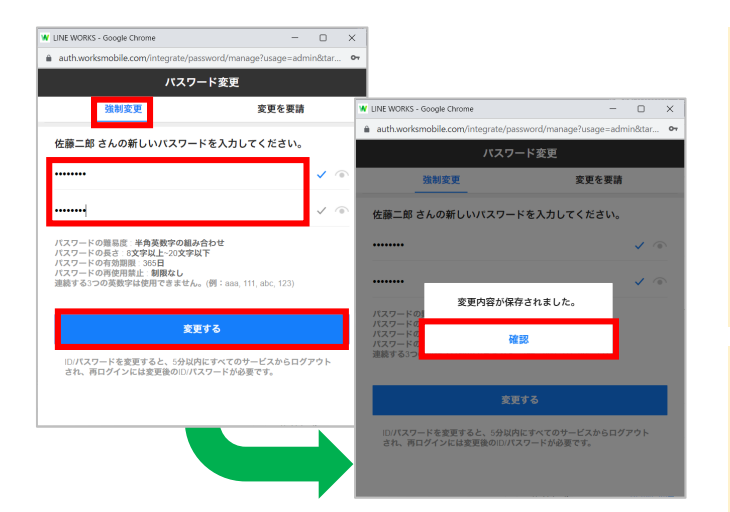

**最高管理者は、メンバーに強制変更 したパスワードを伝えてください。** メンバーは、今後強制変更されたパ スワードでLINE WORKSにログイン することになります。

長期間、同じパスワードを使ってい る場合など、メンバーに対して、 次回ログイン時にパスワード変更を 要請することができます。 **※ログインが必要と なるため、パスワードを** 黑外效果 **忘れたメンバーには対応 できません。**

**[強制変更]**をクリックし、任意の パスワードを入力後、**[変更する]**を クリックして、**[確認]**をクリック ❸

<span id="page-23-0"></span>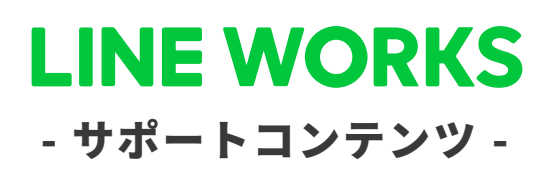

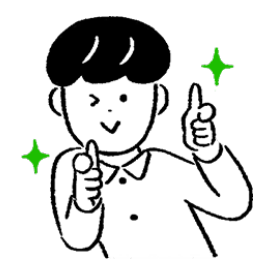

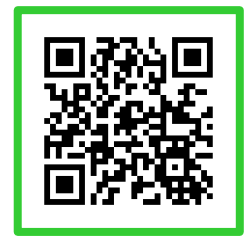

### ●ヘルプセンター

[機能マニュアル] や[よくあるご質問]が まとめられています。ご不明点をフリーワード 検索などで調べられます。

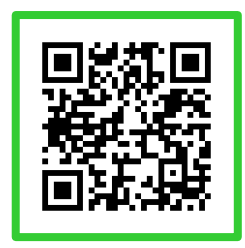

●イベント告知 セミナーのお申込み、展示会などのお知らせは

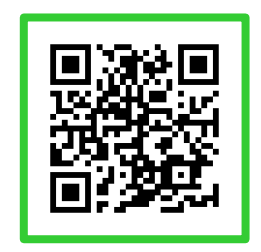

### ●活用・導入事例

こちらから確認可能です。

導入実績43万社のLINE WORKSはさまざまな シーンで活用されています。

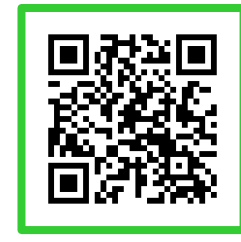

●コミュニティ 使い方の質問や活用方法の共有等、ユーザー同士 で交流するスペースです。

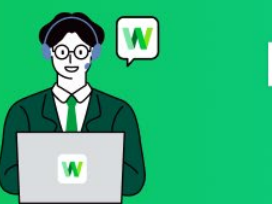

**LINE WORKS** そうだん窓口

03-4316-2996

10:00-12:00、13:00-18:00 (年末年始、土日祝を除く)

**WORKS MOBILE** 

©WORKS MOBILE Japan Corp.